# MONOPRICE

# MP Voxel 3D Printer

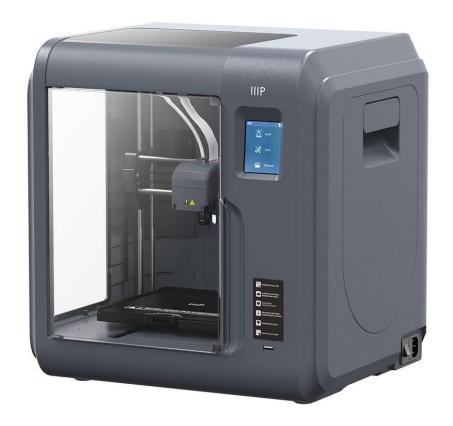

P/Ns 33820, 35880, 35881

**User's Manual** 

# **CONTENTS**

| SAFETY WARNINGS AND GUIDELINES | 4  |
|--------------------------------|----|
| FEATURES                       | 6  |
| CUSTOMER SERVICE               | 6  |
| PACKAGE CONTENTS               | 7  |
| PRODUCT OVERVIEW               | 8  |
| Internal View                  | 8  |
| Exterior View                  | 9  |
| OSD MENU SYSTEM                | 9  |
| Main Menu                      | 9  |
| Build Menu                     | 10 |
| File Screen                    | 10 |
| Multiple File Selection Screen | 11 |
| Tools Menu                     | 12 |
| Network Menu                   | 12 |
| WiFi Screen                    | 13 |
| Hotspot Screen                 | 14 |
| Setup Hotspot Screen           | 14 |
| Input Keypad Screen            | 15 |
| Cloud Menu                     | 15 |
| Ethernet Screen                | 16 |
| Preheat Menu                   | 16 |
| Preheating Screen              | 17 |
| Setting Menu                   | 17 |
| Status Screen                  | 19 |

| Language Menu                                | 20 |
|----------------------------------------------|----|
| Calibration Screen                           | 21 |
| Home Screen                                  | 22 |
| Move Screen                                  | 22 |
| Camera Screen                                | 23 |
| About Screen                                 | 24 |
| Filament Menu                                | 25 |
| CALIBRATION                                  | 26 |
| LOADING FILAMENT                             | 27 |
| PRINTING MODELS                              | 29 |
| REMOVING THE PRINTED MODEL                   | 30 |
| REPLACING FILAMENT                           | 31 |
| USING THE CAMERA                             | 32 |
| Camera Mode                                  | 32 |
| Using the Camera with PolarCloud             | 33 |
| Turning the Camera On or Off with PolarCloud | 36 |
| Error Handling                               | 37 |
| CLEARING A CLOGGED NOZZLE                    | 38 |
| REPLACING THE NOZZLE                         | 38 |
| FAQ                                          | 39 |
| TECHNICAL SUPPORT                            | 41 |
| SPECIFICATIONS                               | 42 |
| REGULATORY COMPLIANCE                        |    |
| Notice for FCC                               |    |
| Radio Notice for FCC                         | 43 |

| RF Exposure Statement for FCC             | 44  |
|-------------------------------------------|-----|
| Notice for Industry Canada                | 44  |
| Radio Notice for Industry Canada          | 44  |
| RF Exposure Statement for Industry Canada | .45 |
| EU Declaration of Conformity              | .45 |
| WEEE Information                          | .46 |
| Safety Notice                             | .47 |

# SAFETY WARNINGS AND GUIDELINES

Please read this entire manual before using this device, paying extra attention to these safety warnings and guidelines. Please keep this manual in a safe place for future reference.

- Do not reach inside the printer during operation.
- Always allow the printer and extruded filament to cool before reaching inside.
- Take care to avoid touching hot parts, including heat blocks, extruder nozzle, and extruded filament.
- Do not wear gloves when operating or repairing to avoid entanglement.
- Keep the printer and all accessories out of reach of children.
- Do not force or tear anything when unpacking and during setup. This may cause damage to the printer and/or its accessories.
- Ensure that the printer is turned off and unplugged from its power source before making repairs or performing service.
- Do not install this device on an unstable surface where it could fall and cause either personal injury or damage to the device and/or other equipment.

- Do not subject the product to extreme force, shock, or fluctuations in temperature or humidity.
- This device is intended for indoor use only.
- Do not expose this device to water or moisture of any kind. Do not place drinks or other containers with moisture on or near the device. If moisture does get in or on the device, immediately unplug it from the power outlet and allow it to fully dry before reapplying power.
- Do not touch the device, the power cord, or any other connected cables with wet hands.
- Prior to operation, check the unit and power cord for physical damage. Do not use if physical damage has occurred.
- Before plugging the unit into a power outlet, ensure that the outlet provides the same type and level of power required by the device.
- Unplug this device from the power source when not in use.
- Take care to prevent damage to the power cord. Do not allow it to become crimped, pinched, walked on, or become tangled with other cords. Ensure that the power cord does not present a tripping hazard.
- Never unplug the unit by pulling on the power cord. Always grasp the connector head or adapter body.
- Use only in a well-ventilated area. Do not use in close, confined spaces.
- Take care when using the scraper to remove a model. Never direct the scraper towards your fingers or body.
- The printer is designed to operate with an ambient temperature ranging from +59°F (+15°C) to +86°F (+30°C), with a relative humidity from 20-70%. Printing outside these limits may result in low quality prints.
- Use eye protection when cleaning or sanding the printed models to avoid getting small particles in your eyes.

# **FEATURES**

- Can print any 1.75mm filament
- Graphical user interface displayed on a 2.8" IPS touch screen
- Removable build plate
- Quick disconnect nozzle
- Illuminated interior
- 5.9" x 5.9" x 5.9" (150 x 150 x 150 mm) build area
- ±0.2mm build accuracy
- 0.05-0.4 mm layer resolution
- 10 ~ 100 mm/second build speed
- Can print from internal memory, Wi-Fi®, Ethernet, USB flash drive, or cloud
- Compatible with Windows® XP/Vista®/7/8/10, Mac® OS X®, and Linux®
- 8GB internal memory

# **CUSTOMER SERVICE**

The Monoprice Customer Service department is dedicated to ensuring that your ordering, purchasing, and delivery experience is second to none. If you have any problem with your order, please give us an opportunity to make it right. You can contact a Monoprice Customer Service representative through the Live Chat link on our website www.monoprice.com during normal business hours (Mon-Fri: 5am-7pm PT, Sat-Sun: 9am-6pm PT) or via email at support@monoprice.com

# **PACKAGE CONTENTS**

Please take an inventory of the package contents to ensure you have all the items listed below. If anything is missing or damaged, please contact Monoprice Customer Service for a replacement.

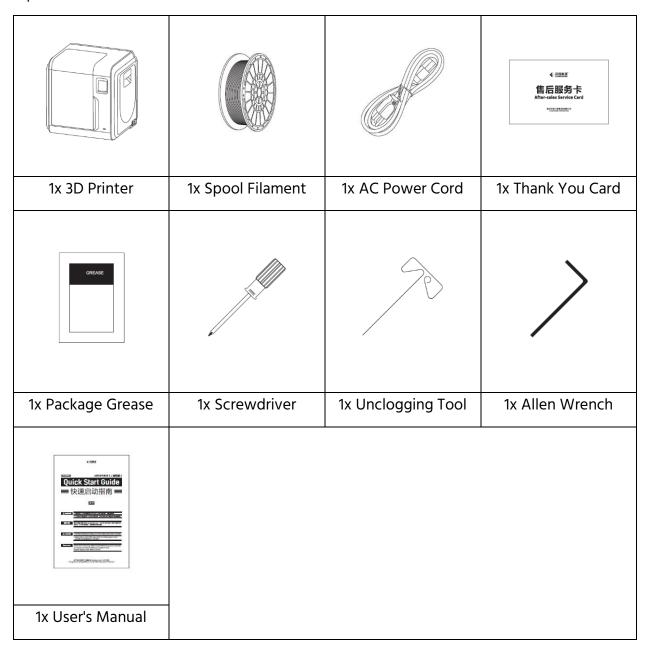

# **PRODUCT OVERVIEW**

# **Internal View**

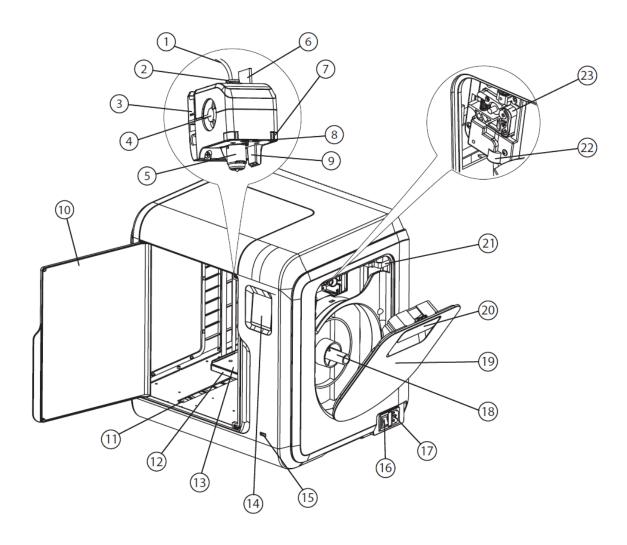

- 1. Filament Guide Tube
- 2. Filament Guide Tube Joint
- 3. Extruder Base
- 4. Cooling Fan
- 5. Removable Nozzle
- 6. Extruder Cables
- 7. Clip

- 8. LED Lamp
- 9. Fan Duct
- 10. Front Door
- 11. Y-Axis Sliding Slot
- 12. Platform Base
- 13. Removable Build Plate
- 14. Touch Screen

- 15. USB Port
- 16. Power Switch
- 17. Power Input
- 18. Spool Holder
- 19. Filament Cover

- 20. Filament Cover Handle
- 21. Motor
- 22. Filament Intake
- 23. Filament Feeding Wheel

# **Exterior View**

- 24. Top Cover
- 25. Air Outlet
- 26. Ethernet Port

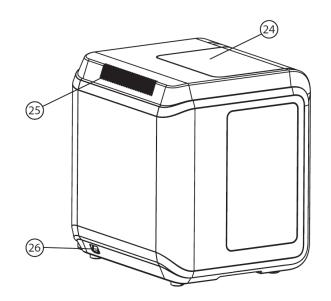

# **OSD MENU SYSTEM**

# Main Menu

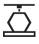

Touch the **Build** icon to enter the **Build Menu**.

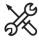

Touch **Tools** icon to enter the **Tools Menu**.

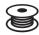

Touch the Filament icon to enter the Filament Menu.

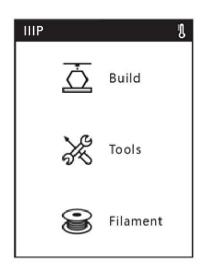

### **Build Menu**

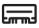

Touch the **Memory** icon to read files from the printer's internal memory.

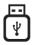

Touch the **USB Drive** icon to read files from a USB flash drive plugged into the printer's USB port.

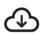

Touch the **Cloud** icon to read files from the cloud.

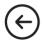

Touch the Back icon to return to the Main Menu.

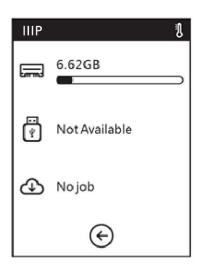

### File Screen

Regardless of which file source you choose, the files at the selected location are displayed on the **File Screen**. The screen displays a small image of the model, the model filename, print buttons, and navigation controls.

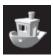

Momentarily touch the model image to display the File Details Screen. Touch and hold the model image to display the Multiple File Selection Screen.

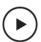

Touch the ▶ icon to print the model.

1/1

If the selected storage location contains more files than can be displayed on the **File Screen**, this

(1/1)  $\oplus$  the left and the total number

Ship-PLA.gx

20mm\_Box-

IIIP

number will indicate the selected page number on the left and the total number of pages on the right.

- Touch the ≺ icon to go back to the previous page.
- Touch the > icon to advance to the next page.
- Touch the ← icon to return to the **Network Menu**.

# **Multiple File Selection Screen**

Touch the button to the right of a file to select that file. Touch the button to the left of the **Select all** label to select all files on the page.

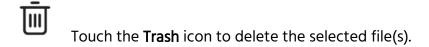

- Touch the + icon to copy the selected file(s) to the printer's internal memory.
- 1/1
  If the selected storage location contains more files than can be displayed on the File Screen, this number will indicate the selected page number on the left and the total number of pages on the right.

IIIP

O Select all

20mm\_Box-PLA.gx

1/1

III

- Touch the < icon to go back to the previous page.
- Touch the > icon to advance to the next page.
- Touch the X icon to exit the Multiple File Selection Screen.

# **Tools Menu**

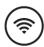

Touch the **Network** icon to enter the **Network Menu**.

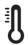

Touch the **Preheat** icon to enter the **Preheat Screen**.

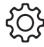

Touch the **Setting** icon to enter the **Setting Menu**.

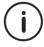

Touch the **About** icon to enter the **About Screen**.

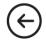

Touch the **Back** icon to return to the **Main Menu**.

# **Network Menu**

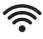

Touch the WiFi icon to enter the WiFi Screen.

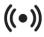

Touch the **Hotspot** icon to enter the **Hotspot Screen**.

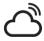

Touch the **Cloud** icon to enter the **Cloud Menu**.

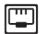

Touch the **Ethernet** icon to enter the **Ethernet Screen**.

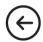

Touch the **Back** icon to return to the **Main Menu**.

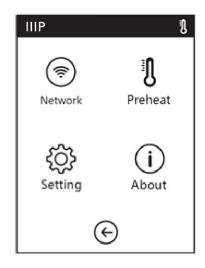

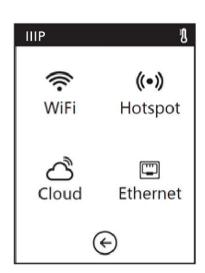

### WiFi Screen

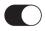

Touch the slider to turn Wi-Fi® on or off. Wi-Fi is on when the white ball is to the right and off when it is to the left.

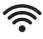

Touch a Wi-Fi icon to select a Wi-Fi network.

1/3
If there are more available Wi-Fi networks than can fit on the Wi-Fi Screen, this number will indicate the selected page number on the left and the total number of pages on the right.

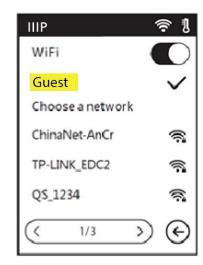

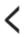

Touch the **≺** icon to go back to the previous page.

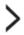

Touch the ➤ icon to advance to the next page.

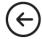

Touch the **Back** icon to return to the **Main Menu**.

### **Hotspot Screen**

The hotspot feature sets up your printer as a wireless access point (AP). You can then connect your mobile device to use it as the wireless network, allowing it to communicate directly with the printer. If you have already used the hotspot feature, this screen will display the hotspot information you used the last time, otherwise you will need to setup the hotspot.

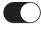

Touch the slider to turn the hotspot feature on or off. Hotspot is on when the white ball is to the right and off when it is to the left.

Setup hotspot

Touch the **Setup hotspot** button to enter the **Setup Hotspot Screen**.

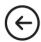

Touch the Back icon to return to the Main Menu.

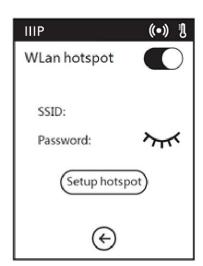

# **Setup Hotspot Screen**

Touch the SSID and Password fields to display the **Input Keypad Screen**.

Save Touch the **Save** button to save the SSID and Password.

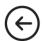

Touch the **Back** icon to return to the **Hotspot Screen**.

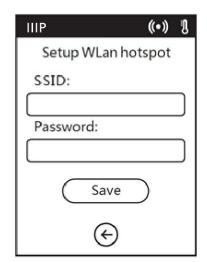

# **Input Keypad Screen**

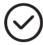

Touch the **Check Mark** icon to save the input value.

Touch the **Numbers** icon to change the keypad to show numbers.

abc

Touch the **Letters** icon to change the keypad to show letters.

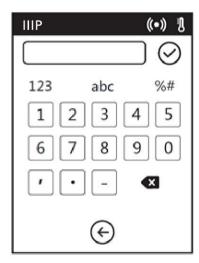

%#

Touch the **Symbols** icon to change the keypad to show special symbols.

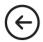

Touch the **Back** icon to return to the **Setup Hotspot Screen**.

### Cloud Menu

The **Cloud Menu** allows you to select which cloud you will connect to. The FlashCloud option is only for use in China, while US, EU, and UK users will use PolarCloud. To create a PolarCloud account, go to https://www.polar3d.com

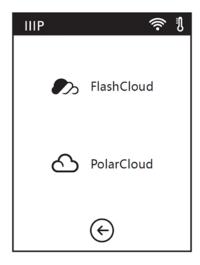

### **Ethernet Screen**

When the **Ethernet Screen** opens, the printer will attempt to establish a connection with the network. If it fails to find a network, it will prompt you to connect the printer to the network using an Ethernet cable. Once a connection is established, the screen will indicate that the connection was successful.

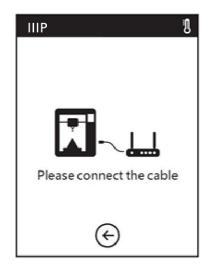

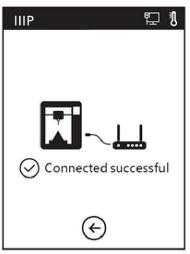

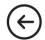

Touch the **Back** icon to return to the Main Menu.

### Preheat Menu

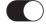

Touch the sliders next to the **Extruder** and **Platform** entries to turn Preheating on or off. Preheating is on when the white ball is to the right and off when it is to the left.

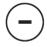

Touch the - icon to decrease the displayed value.

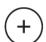

Touch the + icon to increase the displayed value.

The maximum temperature for the Extruder is 250°C and the maximum temperature for the Platform is 100°C.

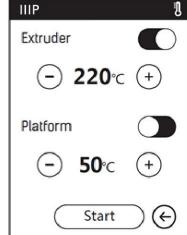

Start Touch the **Start** button to start preheating and display the **Preheating** Screen.

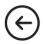

Touch the **Back** icon to return to the **Main Menu**.

# **Preheating Screen**

The **Preheating Screen** is displayed while preheating is in progress. The screen shows the actual and target temperature(s), while showing progress bars.

Abort Touch the **Abort** button to cancel preheating.

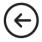

Touch the **Back** icon to return to the **Preheat Menu**.

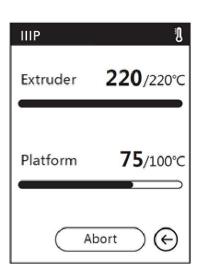

# **Setting Menu**

The **Setting Menu** consists of the three pages of options shown below.

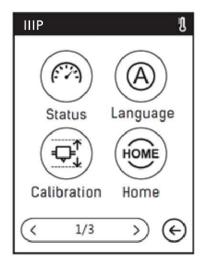

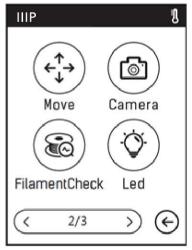

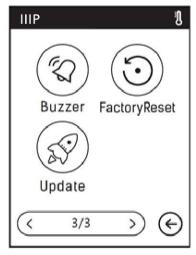

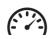

Touch the Status icon to enter the Status Screen.

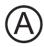

Touch the Language icon to enter the Language Menu.

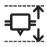

Touch the Calibration icon to enter the Calibration Screen.

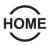

Touch the **Home** icon to move extruder and build platform back to the mechanical zero point.

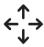

Touch the Move icon to enter the Move Screen.

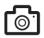

Touch the Camera icon to enter the Camera Screen.

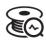

Touch the FilamentCheck icon to turn filament checking on or off.

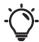

Touch the **Led** icon to turn the internal illumination on or off.

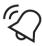

Touch the **Buzzer** icon to turn the Warning Chimes on or off. The Warning Chimes will sound whenever the printer has completed its given task and is ready for input from you.

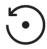

Touch the FactoryReset icon to enter the Factory Setting Screen.

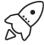

Touch the **Update** icon to update the firmware. Follow the on screen instructions.

- 1/3
  There are three pages in the **Setting Menu**. This number indicates which of the three pages is being displayed.
  - Touch the < icon to go back to the previous page.
  - Touch the > icon to advance to the next page.
- Touch the **Back** icon to return to the **Setting Menu**.

### **Status Screen**

The **Setting Screen** shows the real-time extruder and platform temperatures, whether filament is loaded or not, and the real-time X, Y, and Z axis coordinates.

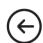

Touch the **Back** icon to return to the **Setting Menu**.

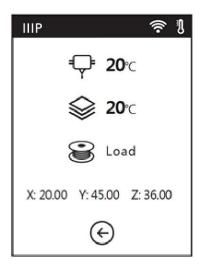

# Language Menu

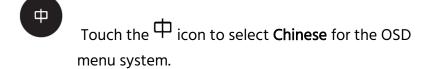

- Touch the **En** icon to select **English** for the OSD menu system.
- Touch the **O** icon to select **Japanese** for the OSD menu system.
- Touch the **De** icon to select **German** for the OSD menu system.
- Touch the **Fr** icon to select **French** for the OSD menu system.
- Touch the **Es** icon to select **Spanish** for the OSD menu system.

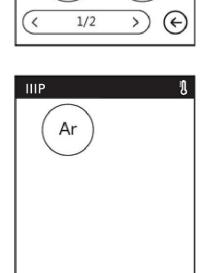

2/2

<

En

De

Es

IIIP

Fr

- Ar Touch the **Ar** icon to select **Arabic** for the OSD menu system.
- 1/2
  The Language Menu has two pages. This number indicates which of the two pages is being displayed.
- Touch the < icon to go back to the previous page.
- Touch the > icon to advance to the next page.

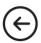

Touch the **Back** icon to return to the **Setting Menu**.

# **Calibration Screen**

When the **Calibration** option is selected, the printer will move the extruder and platform to the mechanical zero (Home) position, then will display the **Calibration Screen**. See the *CALIBRATION* section for calibration instructions.

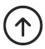

Touch the **Up** icon to raise the extruder.

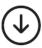

Touch the **Down** icon to lower the extruder.

Touch the **OK** button to save any changes and return to the **Setting Menu**.

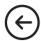

Touch the **Back** icon to cancel any changes and return to the **Setting Menu**.

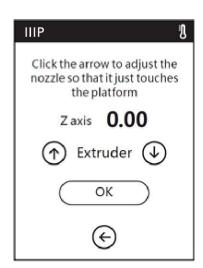

### **Home Screen**

When the Home option is selected, the printer will move the extruder and build platform to the mechanical zero (home) position.

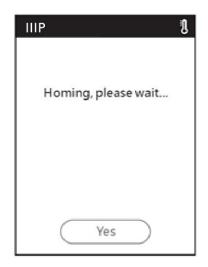

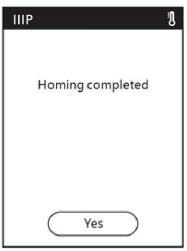

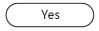

Touch the Yes button to return to the Setting Menu.

### **Move Screen**

The **Move Screen** allows you to manually move the extruder and build plate. In addition to the controls, the screen shows the real-time X, Y, and Z positions.

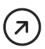

Touch the ↑ icon to move the build platform towards the back of the printer.

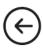

Touch the  $\leftarrow$  icon under the **X** label to move the extruder to the left.

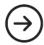

Touch the  $\rightarrow$  icon to move the extruder to the right.

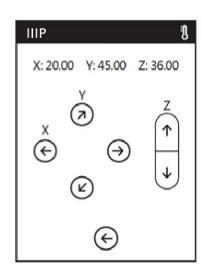

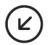

Touch the ∠ icon to move the build platform towards the front of the printer.

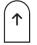

Touch the ↑ icon to move the extruder up.

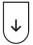

Touch the  $\downarrow$  icon to move the extruder down.

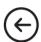

Touch the Back icon to return to the Setting Menu.

### Camera Screen

The Camera Screen allows you to determine whether the built-in camera is on or off. You can manually turn the camera on and off or can choose **Auto Mode**, where the camera automatically turns on or off, depending on what the printer is doing at the moment. Note that the camera and the USB port cannot be on at the same time. When the camera is on, access to the USB port is off, and when the USB port is on, the camera is off.

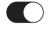

Use the sliders to turn **Auto Mode** or **Manual Mode** on or off. The two options cannot be on at the same time. When one is turned on, the other automatically turns off. When **Auto Mode** is enabled, the camera will automatically turn on (with the USB port off) when actively printing and will turn off (with the USB port on) when not actively printing. The option is on when the white ball is to the right and off when it is to the left.

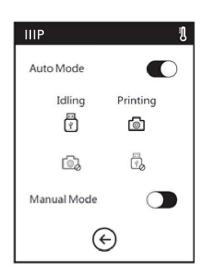

# **About Screen**

The About Screen shows basic information about the printer.

- 1/2
  The **About Screen** has two pages. This number indicates which of the two pages is being displayed.
  - Touch the < icon to go back to the previous page.
  - Touch the > icon to advance to the next page.
- Touch the **Back** icon to return to the **Setting Menu**.

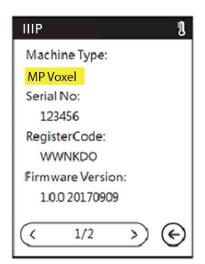

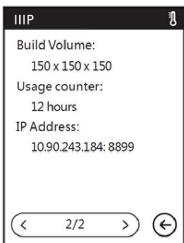

# Filament Menu

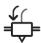

Touch the **Load** icon to load filament.

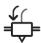

Touch the **Change** icon to unload filament.

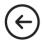

Touch the **Back** icon to return to the **Main Menu**.

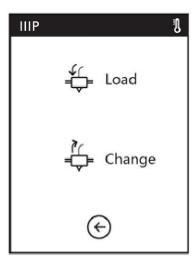

# **CALIBRATION**

Prior to making any prints, it is a good idea to calibrate the printer to ensure that the print nozzle is the proper distance above the build platform when in the Home position. Perform the following steps to calibrate the printer.

- 1. With the printer turned on, touch **Tools > Calibration** to display the **Calibration** screen. The extruder and build platform will move to the Home position.
- Slide a sheet of printer paper between the nozzle and the removable build plate.
   Use the Up and Down arrow buttons to raise or lower the nozzle until there is slight resistance to moving the paper.
- 3. Touch **OK** to save the calibration settings.

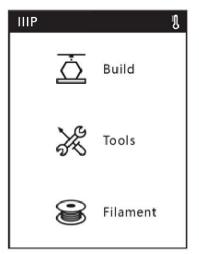

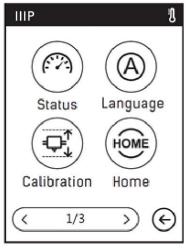

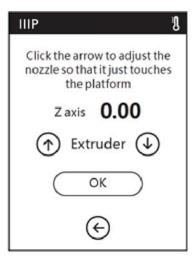

# **LOADING FILAMENT**

- 1. Open the Filament Door on the printer.
- 2. Insert filament into the filament intake. Push the filament into the feeding wheel until some resistance is felt.

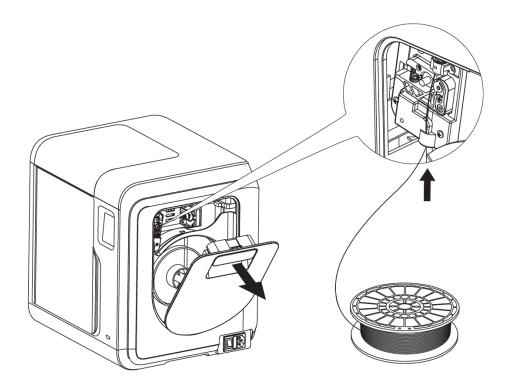

3. With the printer turned on, touch **Filament > Load**. The printer will begin preheating, then will load the filament. Touch the **OK** button after a couple of centimeters of filament have been extruded.

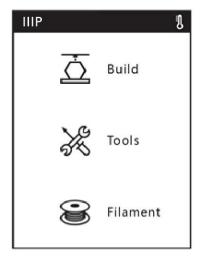

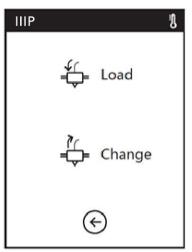

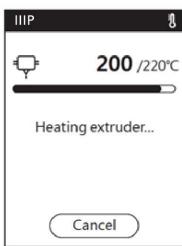

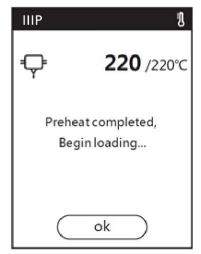

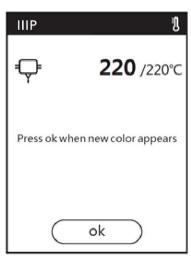

4. Place the spool of filament on the filament holder, then close the door. Ensure that the filament is installed so that it feeds in a clockwise direction.

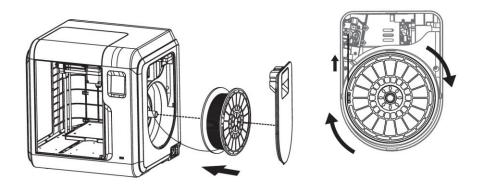

# **PRINTING MODELS**

Perform the following steps to print a model.

 With the printer turned on, touch Build, then select either Internal Memory, USB Stick, or Cloud for the source.

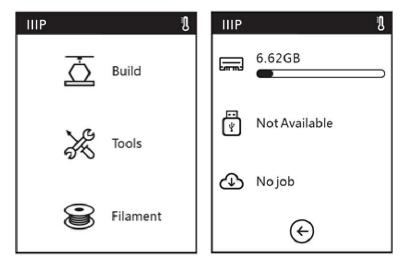

2. Locate the model you want to print, then either touch the model picture to see file details or touch the ▶ button to begin printing. The printer will automatically begin preheating, then will begin printing once preheating is complete. When printing is complete, the printer will beep. Touch **OK** on the **Build completed** dialog.

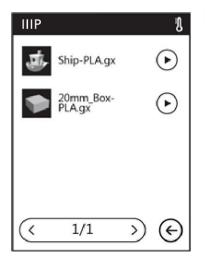

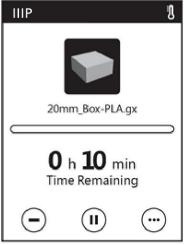

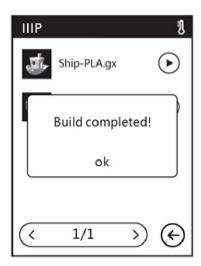

# **REMOVING THE PRINTED MODEL**

- 1. Once the print is complete, allow the printer and finished model to fully cool before attempting to remove the model.
- 2. Grab the front of the removable build platform and pull it out of the printer.

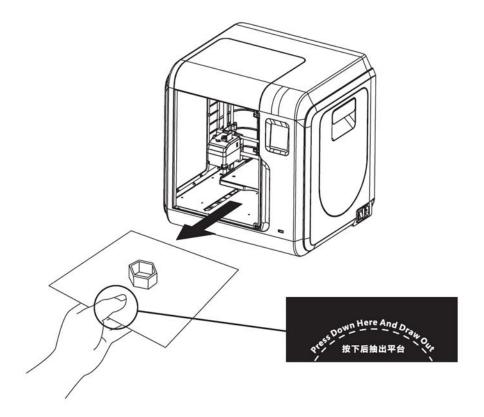

3. Bend the build platform to separate the model from the plate. Use the scraper to help with removal, as needed.

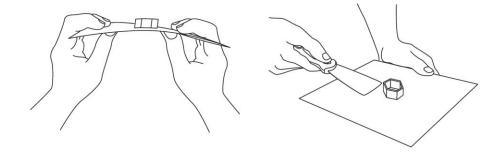

# **REPLACING FILAMENT**

1. With the printer powered on, touch **Filament > Change**. The printer will automatically begin preheating the extruder, then will unload the filament.

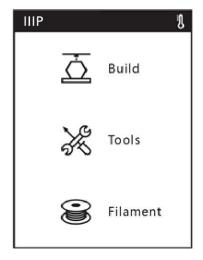

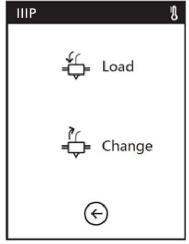

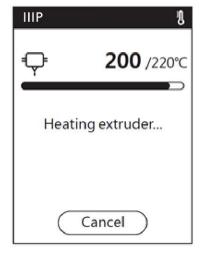

2. Once the printer has finished unloading the filament from the extruder, it will prompt you to remove the filament, then will prompt you to insert new filament. Touch **OK** once several centimeters of filament has been extruded.

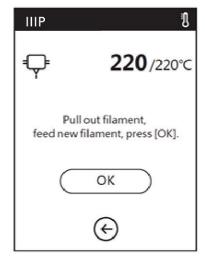

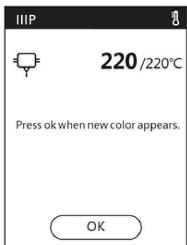

# **USING THE CAMERA**

The MP Voxel 3D Printer features a built-in camera, which allows you to monitor the print.

### Camera Mode

The built-in camera is incompatible with the USB port in that only one can be used at a time. There are two modes that control whether the camera or the USB port is in use: **Auto Mode** and **Manual Mode**.

In **Auto Mode**, the printer automatically switches between activating the camera or USB port, depending on what the printer is doing at the time. If it is idle, the camera is off and the USB port is active, allowing you to transfer files to the printer's built-in memory. While printing, the USB port is disabled and the camera is available for use. Auto Mode is the default mode. When in Auto Mode, the OSD menu will display the screen below and to the left.

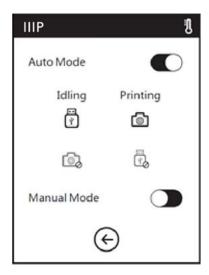

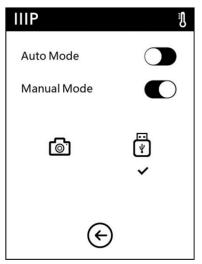

In **Manual Mode**, you can switch between using the camera or USB port at will. To switch, simply touch the icon of the one you want to use. When in Manual Mode, the OSD menu will display the screen above and to the right.

When the camera is on, a camera icon will appear in the status bar, as shown in the image below and to the left. When the USB port is activated and a USB drive has been successfully connected, a USB disk icon will appear in the status bar, as shown in the image below and to the right.

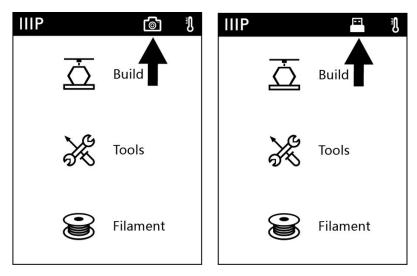

Note that if you want to view the video and images from the camera using a web browser, the printer and the local computer must be part of the same network (connected to the same router).

# Using the Camera with PolarCloud

You can view the video and images from the camera by connecting to PolarCloud, which allows you to monitor the print from any location. Perform the following steps to use the camera with PolarCloud.

1. If you have not done so already, register an account with PolarCloud. Enter www.polar3D.com in your web browser, then click the Sign Up button and follow the on-screen instructions to register your account.

2. Once you have registered your account and logged in to PolarCloud, click the **Account** icon in the upper right, then click the **Settings** option.

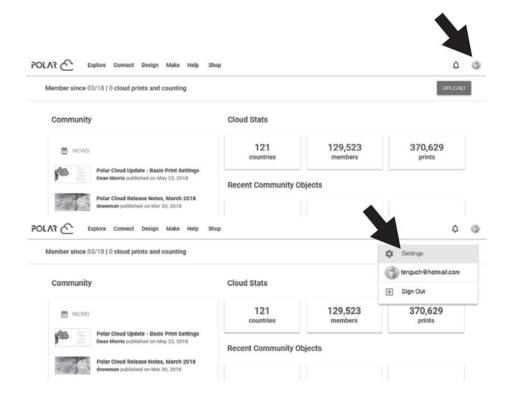

3. Locate the **PIN Code** at the bottom left of the screen, as represented by the XXXX in the image to the right.

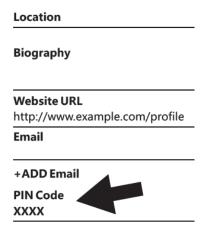

4. Connect your printer to the internet.

- With the printer powered on, touch Tools >
   Network > Cloud > PolarCloud to display the
   PolarCloud menu.
- Touch the PolarCloud switch to turn
   PolarCloud on, then enter your Account information and the PIN from step 3 above.
- 7. Touch the **Save** button to save your PolarCloud account information.
- 8. Once the connection is completed, you can see the video from the camera on the PolarCloud website.

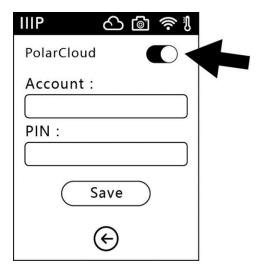

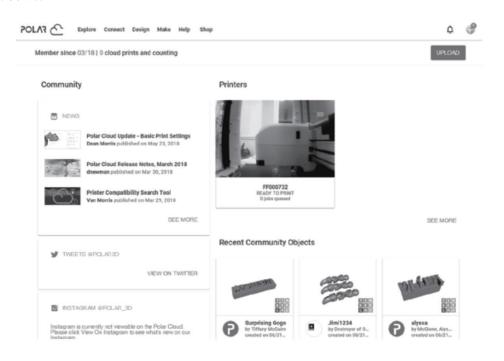

# Turning the Camera On or Off with PolarCloud

1. Once you have logged in to PolarCloud and can view the video from the camera, click the camera image to display the following screen.

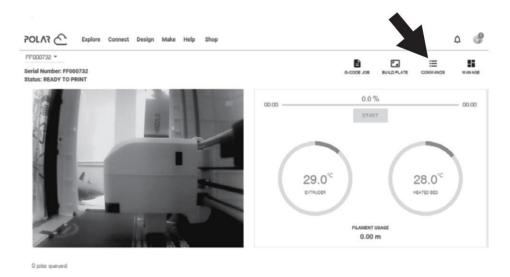

2. Click the **COMMANDS** icon to display the following interface.

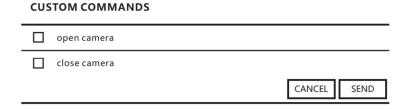

3. Click the checkbox to the left of the **open camera** or **close camera** label, then click the **SEND** button to turn the camera on or off.

#### Notes:

- For best results using the camera through PolarCloud, use a wired Ethernet connection.
- If PolarCloud is on the same network (i.e., the local computer and printer connect to the same router), the video is shown and the state of printing is displayed in real time. If PolarCloud is not on the same network, still images will be sent every 20 seconds while printing or every 60 seconds when the printer is idle.

- When the camera is turned on or off, the local computer will disconnect and then
  reconnect to PolarCloud, so it will not respond for a while. The recovery speed
  depends on the state of the network.
- After the camera is operated through the Cloud, the local computer will set the camera to operate in Manual Mode. To return to Auto Mode, use the OSD menu to enable Auto Mode.

# **Error Handling**

If the camera is damaged or otherwise inoperable, the camera screen will display the error message shown in the image below and to the left. At this point, the local computer will automatically set the camera to Manual Mode and will turn it off. Touch **Confirm** to clear the error message.

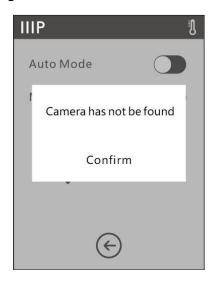

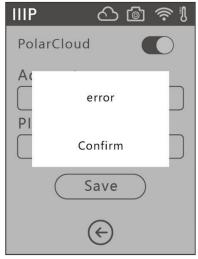

If the local computer does not connect to PolarCloud and the printer is deleted from the Cloud, the camera screen will display the error message shown in the image above and to the right. Touch **Confirm** to clear the error message. To fix the error, restore the factory default settings. After the local computer connects to the printer and the printer is deleted from the Cloud, you will need to sign up for PolarCloud again.

# **CLEARING A CLOGGED NOZZLE**

From time to time, the nozzle will become clogged with filament material. Perform the following steps to clear a clogged nozzle.

- 1. With the printer powered on, touch **Filament > Change** to remove the currently loaded filament. Pull out the filament once preheating has finished.
- 2. Carefully insert the included Unclogging Tool into the nozzle while turning it to "drill" into the material, then pull it out while turning. Repeat several times.
- 3. Using a pair of scissors or side cutters, diagonally cut the end of the filament so that it comes to a point.
- 4. Insert the new filament into the feed mechanism, then touch the **OK** button to allow the printer to feed filament to the extruder.
- 5. Once several centimeters of filament has been extruded, touch the **OK** button to stop extrusion.

# REPLACING THE NOZZLE

This printer features a quick disconnect nozzle, allowing for easy replacement. Perform the following steps to replace the nozzle.

- Remove any installed filament, then turn the printer off and allow all parts to cool before touching the extruder and nozzle.
- 2. Squeeze the two clips at the bottom of the extruder, then pull out the old nozzle.
- 3. While still squeezing the clips, insert the new nozzle. Ensure that it is fully inserted and fully seated in the extruder. After inserting the nozzle, run your finger around the housing. When the nozzle is properly installed, the clips will be flush with the housing.

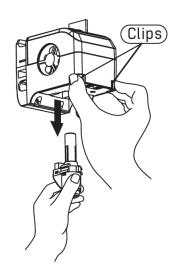

- 4. Turn the printer on and perform calibration to ensure that the nozzle and build platform have the correct distance when in the home position.
- 5. Load filament back into the printer.
- 6. Perform extruder calibration as detailed in the CALIBRATION section above.

Note that if the extruder temperature does not read correctly or reaches an unusual temperature (e.g. 300°C), the new nozzle has not been properly installed. Repeat the above steps to reinstall the nozzle.

# **FAQ**

Q1: Do I need to perform extruder calibration after replacing the nozzle?

A1: Yes, perform extruder calibration as detailed in the *CALIBRATION* section above.

Q2: What do I do if the displayed extruder temperature is abnormal (e.g. 300°C) or is not showing at all?

A2: The nozzle is not installed correctly. Reinstall the nozzle as detailed in the *REPLACING*THE NOZZLE section above.

Q3: What do I do if no filament extrudes when trying to build a model?

A3: Perform the steps in the CLEARING A CLOGGED NOZZLE section above.

Q4: How do I replace the filament?

A4: Perform the steps in the REPLACING FILAMENT section above.

Q5: How do I remove a finished model?

A5: Perform the steps in the *REMOVING A PRINTED MODEL* section above.

Q6: What do I do if the distance between the nozzle and the build platform is too much or too little?

A6: Perform the steps in the CALIBRATION section above.

Q7: Is the printer compatible with AC voltages other than 110-120 VAC?

A7: Yes, the printer uses an AC power adapter, which can accept voltages from 100~240 VAC, 50/60 Hz.

Q8: Can the printer automatically turn off after a print job is complete?

A8: No.

Q9: Which file formats does the printer support?

A9: The slicing software can accept .3mf, .stl, .obj, .fpp, .bmp, .png, .jpg, and .jpeg files. The printer itself can accept .gx or .g files, which are created by the slicing software.

Q10: Is ABS printing safe?

A10: ABS filament creates a noxious, poisonous gas when heated. Only use ABS filament in a well-ventilated location. We recommend using non-toxic PLA when printing in the presence of children.

Q11: What do I do if the printed model edges are warped?

A11: Activate the Raft option in the slicing software, then reslice the model. Try heating the platform to the recommended temperature to increase model adhesion. Try applying a solid glue to the platform before printing.

Q12: What do I do if the extruder makes a chugging noise, but no filament is extruded?

A12: Check to see if filament is loaded properly and that the guide tube is seated properly.

If filament is loaded and guide tube is seated properly, the nozzle is probably clogged.

Perform the steps in the CLEARING A CLOGGED NOZZLE section above.

Q13: What is the difference between Filament Load and Filament Replace?

A13: Loading is performed when no filament is currently loaded. Replacing is a two-step process that first unloaded the currently loaded filament, then loads another filament.

# **TECHNICAL SUPPORT**

Monoprice is pleased to provide free, live, online technical support to assist you with any questions you may have about installation, setup, troubleshooting, or product recommendations. If you ever need assistance with your new product, please come online to talk to one of our friendly and knowledgeable Tech Support Associates. Technical support is available through the online chat button on our website www.monoprice.com during regular business hours, 7 days a week. You can also get assistance through email by sending a message to tech@monoprice.com

# **SPECIFICATIONS**

| Model                          | 33820, 35880, 35881                                  |
|--------------------------------|------------------------------------------------------|
| Print Technology               | Fused Filament Fabrication (FFF)                     |
| Screen Type                    | 2.8" Color IPS Touch Screen                          |
| Filament Size                  | 1.75 mm                                              |
| Supported Filament Types       | ABS, PLA, Wood, Copper Fill, Steel Fill, Bronze Fill |
| Nozzle Diameter                | 0.4 mm                                               |
| Build Area                     | 6.9" x 6.9" x 6.9" (150 x 150 x 150 mm)              |
| Layer Resolution               | 0.05 ~ 0.4 mm                                        |
| Build Accuracy                 | ±0.2 mm                                              |
| Positioning Accuracy           | Z: 0.0025 mm, XY: 0.011 mm                           |
| Build Speed                    | 10 ~ 100 mm/second                                   |
| Internal Memory                | 8GB                                                  |
| Software                       | MP FlashPrint                                        |
| Supported Input Formats        | .3MF, .STL, .OBJ, .FPP, .BMP, .PNG, .JPG, .JPEG      |
| Supported Output Formats       | .GX, .G                                              |
| Connectivity                   | USB Flash Drive, Wi-Fi®, Ethernet                    |
| Operating System Compatibility | Windows® XP/Vista®/7/8/10, Mac® OS X®, Linux®        |
| Input Power                    | 24 VDC, 6.5A                                         |
| AC Adapter Input Power         | 100 ~ 240 VAC, 47 ~ 63 Hz                            |
| Maximum Power Consumption      | 150 watts                                            |
| Dimensions                     | 15.7" x 15.0" x 15.9" (400 x 380 x 405 mm)           |
| Weight                         | 19.8 lbs. (9.0 kg)                                   |

# **REGULATORY COMPLIANCE**

### **Notice for FCC**

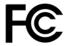

Modifying the equipment without Monoprice's authorization may result in the equipment no longer complying with FCC requirements for Class A digital devices. In that event, your right to use the equipment may be limited by FCC regulations, and you may be required to correct any interference to radio or television communications at your own expense.

This equipment has been tested and found to comply with the limits for a Class A digital device, pursuant to Part 15 of the FCC Rules. These limits are designed to provide reasonable protection against harmful interference in a commercial installation. This equipment generates, uses and can radiate radio frequency energy and, if not installed and used in accordance with the instructions, may cause harmful interference to radio communications. Operation of this equipment in a residential area is likely to cause harmful interference, in which case the user will be required to correct the interference at his own expense.

### Radio Notice for FCC

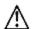

#### Caution

This FCC Part 15 radio device operates on a non-interference basis with other devices operating at this frequency. Any changes or modification to said product not expressly approved by Monoprice, including the use of non-approved antennas, could void the user's authority to operate this device.

This device complies with Part 15 of the FCC Rules. Operation is subject to the following two conditions: (1) this device may not cause harmful interference, and (2) this device must accept any interference received, including interference that may cause undesired operation.

# **RF Exposure Statement for FCC**

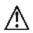

#### Caution

This equipment complies with radiation exposure limits set forth for an uncontrolled environment. End users must follow the specific operating instructions for satisfying RF exposure compliance. This transmitter must be at least 20 cm from the user and must not be collocated or operated in conjunction with any other antenna or transmitter.

# **Notice for Industry Canada**

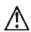

This Class A digital apparatus complies with Canadian ICES-003.

Cet appareil numérique de la classe A est conforme à la norme NMB-003 du Canada.

# Radio Notice for Industry Canada

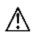

#### Caution

This IC RSS-210 radio device operates on a non-interference basis with other devices operating at this frequency. Any changes or modification to said product not expressly approved by Monoprice, including the use of non-approved antennas, could void the user's authority to operate this device.

This device complies with IC RSS-210. Operation is subject to the following two conditions: (1) this device may not cause harmful interference, and (2) this device must accept any interference received, including interference that may cause undesired operation.

# **RF Exposure Statement for Industry Canada**

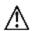

#### Caution

This equipment complies with radiation exposure limits set forth for an uncontrolled environment. End users must follow the specific operating instructions for satisfying RF exposure compliance. This transmitter must be at least 20 cm from the user and must not be collocated or operated in conjunction with any other antenna or transmitter.

# $\epsilon$

# **EU Declaration of Conformity**

Monoprice, Inc. declares the product described within this user guide or manual is in compliance with below applicable directives. The full text of the EU Declaration of Conformity is available at the following internet address:

https://www.monoprice.com/product?c\_id=107&cp\_id=10724&cs\_id=1072403&p\_id=33820 &seq=1&format=2 or the CE DoC can be found within this user manual

- EMC Directive 2004/108/EC
- Low Voltage Directive 2014/35/EU
- RoHS2 Directive 2011/65/EU
- WEEE Directive 2012/19/EC
- Packaging & Packaging Waste Directive 94/62/EC
- REACH Directive 1907/2006/EC

### **WEEE Information**

User information for consumer products covered by EU Directive 2012/19/EU on Waste Electric and Electronic Equipment (WEEE)

This document contains important information for users with regards to the proper disposal and recycling of Monoprice products. Consumers are required to comply with this notice for all electronic products bearing the following symbol:

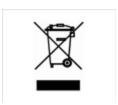

For Consumers in the European Union: This EU Directive requires that the product bearing this symbol and or its packaging must not be disposed of with unsorted municipal waste. The symbol indicates that this product should be disposed of separately from regular household waste streams. It is your responsibility to dispose of this and other electrical and electronics products via designated collection facilities appointed by the government or local authorities. Correct disposal and recycling will help prevent potential negative consequences to the environment and human health. For more detailed information about the disposal of your unwanted product, please contacts your local authorities, waste disposal service, or the shop where you purchased the product.

# **Safety Notice**

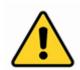

WARNING: Do not use this product near water, for example, in a wet basement or near swimming pool or in an area where accidental contact with water or liquid might occurs

WARNING: Avoid using this product during an electrical storm. There may be a remote risk of electric shock from the surge caused by lightning

WARNING: The external power adapter or AC power cord is the equipment's disconnection device. The power outlet must be located nearby the equipment and its access must be easy

WARNING: Use this product in a well-ventilated area

Wi-Fi® and Wi-Fi Alliance® are registered trademarks of Wi-Fi Alliance.

Microsoft®, Windows®, and Vista® are either registered trademarks or trademarks of Microsoft Corporation in the United States and/or other countries.

Apple®, Mac®, and OS X® are trademarks of Apple Inc., registered in the U.S. and other countries.

Linux® is the registered trademark of Linus Torvalds in the U.S. and other countries.